# **4. Népszavazási pénzügyi, logisztikai feladatok informatikai támogatása**

# 4.1 **A választási pénzügyi logisztikai információs rendszere (VPIR, VLOG)**

A választások/népszavazások lebonyolításában, mint az élet számos más területén is, az informatika változó, de egyre nagyobb szerepet kap. Az információ megbízhatósága, pontossága, gyorsasága – egymással szorosan összefüggő paraméterei – a választásoknál rendkívüli hangsúlyt kapott, tapasztalatai kedvezőek voltak.

A választások kapcsán egy, a belügyminisztériumi, önkormányzati alapnyilvántartásokra és informatikai infrastruktúrára épülő, önálló választási információs rendszer (szervezetek, infrastruktúra, metodika) működik. A2003. évi népszavazás feladatai végrehajtásánál már lehet alapozni, az un. Okmány projekt kapcsán létrejött, a 2002. évi választások során már kipróbált, a 148 OEVK székhelyet lefedő, azokon túl is nyúló (278 okmányiroda) központilag menedzselt, folyamatos üzemű informatikai infrastruktúrára. Az infrastruktúra menedzselését a BM KÖNYVH és a Közigazgatási Hivatalok végzik.

A választási információs rendszer egyik eleme a választási pénzügyi információs rendszer. A választási pénzügyi információs rendszer, összhangban a választási szakmai rendszerekkel, az előzőekben vázolt infrastruktúrával, szintén egy erős központi menedzsmenttel támogatott, központi szerverparkon működtetett rendszer, mely a feladatok specialitásai és volumene alapján eltérő mértékben támogatja a központi, a területi és az OEVK/OiHVI feladatokat.

A jelen népszavazás lebonyolítása kapcsán a költségvetési gazdálkodás valamennyi funkciója jelen van, a tervezéstől az elszámolásig. Ugyanakkor ezek némelyike speciális tartalommal egészül ki, némely funkciók pedig többletként jelentkeznek az alapfunkciókon túl. Az egyes szinteken különböző feladatok jelentkeznek, és így azok különböző támogatása szükséges. A feladat típusú elszámolás például valamennyi szinten támogatott a pénzügyi rendszer által (elszámolások előkészítése, on-line elszámolás).

Az OEVI-k (és az okmányiroda székhely HVI-k) elszámolásukat on-line módon készíthetik el. Az elszámolás az elkészítés menetében ellenőrzésre kerül. Ha jó, az elszámolást ki kell nyomtatni, és a TVI vezetőjéhez, aláírás után fel kell terjeszteni.

Az on-line kapcsolattal nem rendelkező HVI-k elszámolását a TVI készíti elő, azt a HVI a tényleges választási és pénzügyi teljesítési adatokkal kitölti, ellenőrzés után a TVI részére aláírva felterjeszti. A TVI vezető intézkedése alapján az okmányirodák más HVI-k választási pénzügyi adatai feldolgozását is elvégezhetik, a 34/2002. BM rendelet 7. §-a már ismertetett analógiáját követve.

Amennyiben az elszámolások központilag kitöltött adatai nem egyeznek meg a választási iroda által ismert adatokkal, azt jelezni kell a felettes választási irodának.

# 4.2 **A választási pénzügyi információs rendszer felépítése (topológiája)**

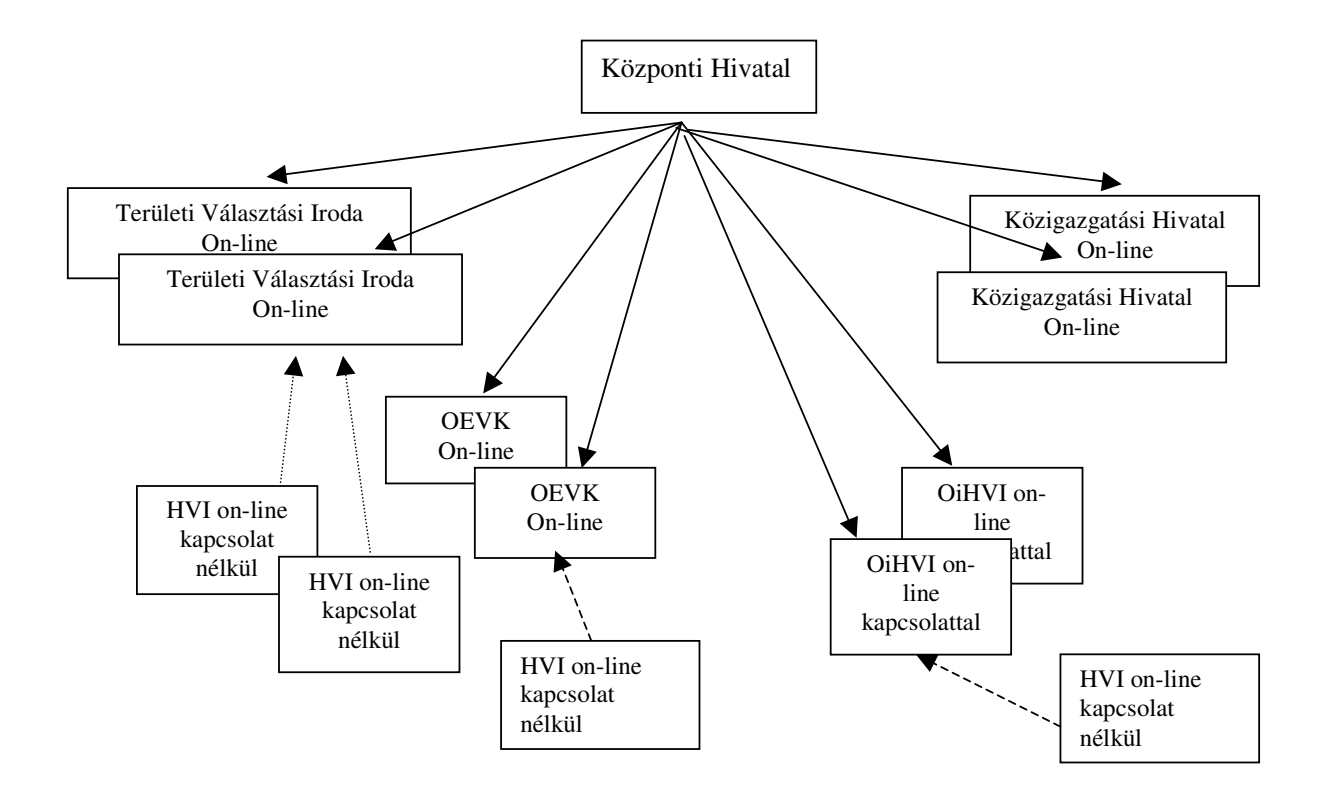

4.3 **Az egyes szervezetek (szintek) pénzügyi, logisztikai funkciói és azok informatikai támogatása (\*-gal jelölve) a választási pénzügyi, logisztikai rendszerben**

**Központi Hivatal\* (általános, teljes kör**ű **informatikai támogatás)**

Országos szintű tervezés

Központi feladatokkal kapcsolatos pénzügyi lebonyolítás

Területi (és helyi) választási irodák, közigazgatási hivatalok finanszírozása

Normatívák alapján a pénzügyi fedezet biztosítása, valamint előleg folyósítása

Személyi juttatás

Munkaadót terhelő járulékok

Dologi kiadásokra

Egyéb támogatások biztosítása, folyósítása

## Dologi és

Felhalmozási kiadásokra

Pénzügyi, számviteli nyilvántartás és elszámolás a központi felhasználású pénzeszközökkel TVI-k elszámoltatása, többlet-hiány pénzügyi rendezése Elszámolásokról országos összesítés elkészítése

Logisztikai feladatok támogatása

# **Területi Választási Iroda**

Területi Választási Iroda szintű tervezés Területi feladatokkal kapcsolatos pénzügyi lebonyolítás Helyi választási irodák finanszírozása (\*<sup>3</sup>) Normatív előlegek tovább utalása Pénzügyi, számviteli nyilvántartás és elszámolás a területi felhasználású pénzeszközökkel (\*) HVI-k elszámoltatása, többlet-hiány pénzügyi rendezése (\*) Elszámolásokról megyei összesítés elkészítése Logisztikai feladatok támogatása Szállítmányok (logikai) átvétele, ellenőrzése

# **OEVI és okmányirodát fenntartó önkormányzat HVI**

Helyi Választási Iroda szintű tervezés Helyi feladatokkal kapcsolatos pénzügyi lebonyolítás Pénzügyi, számviteli nyilvántartás és elszámolás (\*) a helyi felhasználású pénzeszközökkel HVI-k elszámolásainak adatfeldolgozása illetékesség szerint (\*) Logisztikai feladatok támogatása Szállítmányok (logikai) átvétele, ellenőrzése

# **Helyi Választási Iroda (off-line)**

Helyi Választási Iroda szintű tervezés Helyi feladatokkal kapcsolatos pénzügyi lebonyolítás Pénzügyi, számviteli nyilvántartás és a TVI által az informatikai rendszerben előkészített, manuális elszámolás a helyi felhasználású pénzeszközökkel

## **Közigazgatási Hivatal**

Közigazgatási Hivatal szintű tervezés Hivatali feladatokkal kapcsolatos pénzügyi lebonyolítás Pénzügyi, számviteli nyilvántartás és elszámolás (\*) a hivatali felhasználású pénzeszközökkel

 $3 *$ = Informatikai támogatás (on-line módon) igénybe vehető/veendő

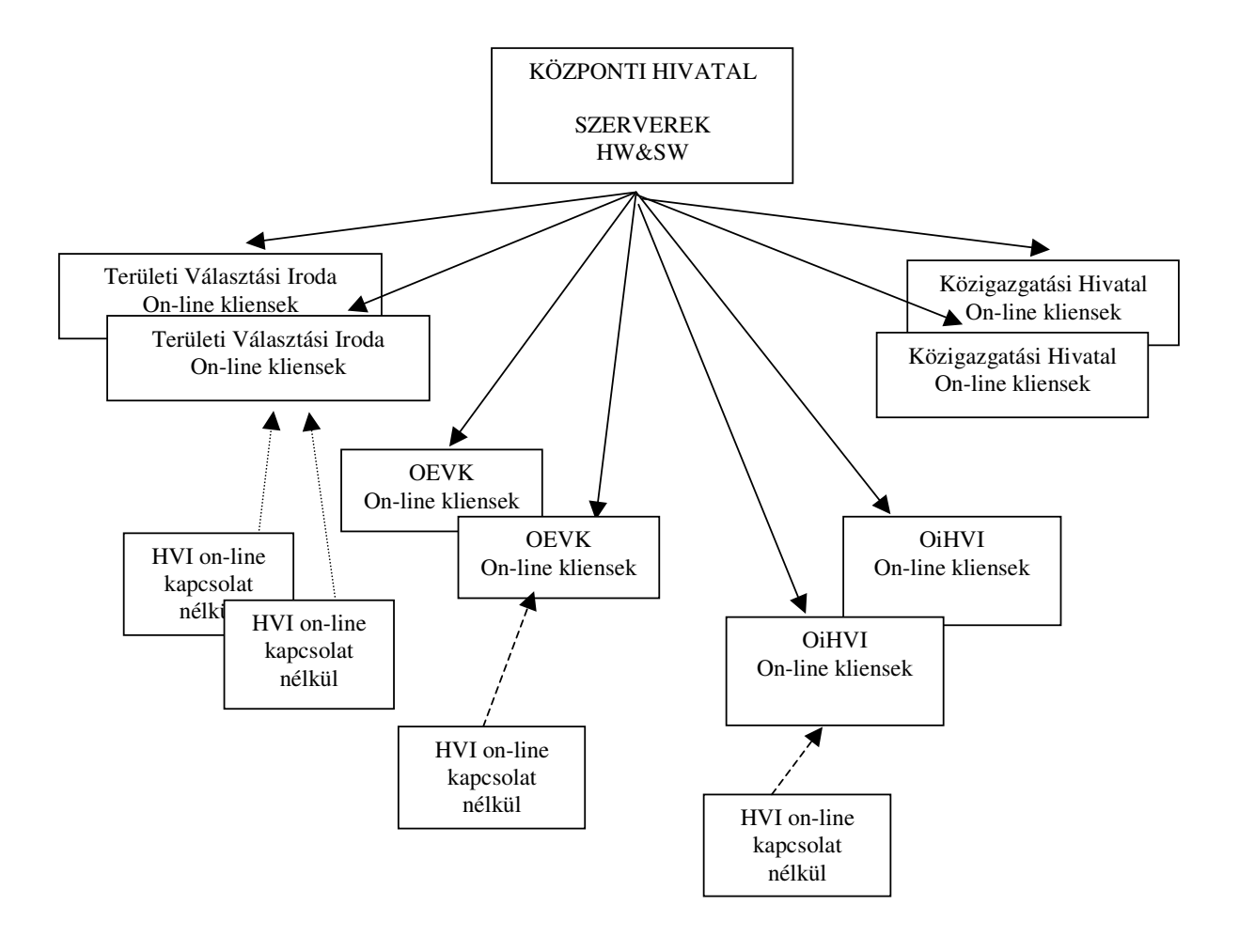

# 4.4 **Informatikai infrastruktúra (architektúra vázlat)**

## 4.5 **A választási pénzügyi információs rendszer használata**

Jelen fejezet az on-line számítógépes kapcsolattal rendelkező helyi választási irodák (OEVI és OiHVI) számára, az informatikai rendszer használatához szükséges ismereteket tartalmazza.

A OEVI és OiHVI-k részére, a feladatik színvonalasabb ellátása érdekében oktatást is tartunk.

Az itt leírt funkciók a központi (BMKH) és megyei szinten (TVI valamint a közigazgatási hivatalok) is megjelennek, azonban az ő (többlet) feladataikhoz szükséges ismereteket külön dokumentációban juttatjuk el az érintetteknek.

## **4.5.1 A rendszer használata**

A rendszerhasználat feltételei:

A rendszert a BM közigazgatási hálózatába (az un. okmányirodai hálózatba) kapcsolt számítógépekről lehet használni. Az okmányirodáknál és a közigazgatási hivataloknál erre a meglévő számítógépek, valamint a TVI és OEVI vezetők részére a választás kapcsán biztosított gépek is alkalmasak (minimum Pentium 300Mhz és 64Mb RAM szükséges).

A használni kívánt gépeken szükséges:

- az un. STB ikon megléte, valamint a gépekre általános célú gyári programok telepítése (ez az un. okmányirodai gépeken már rendelkezésre áll), vagy,
- egy browser program (ez a gépeken telepítve kell, legyen), valamint a Java futtató (JRE 1.3) és Acrobat Reader (legalább 4.0) nyomtató programok (utóbbiak a belépésnél leírt címről letölthetők).

A munka megkezdése előtt az előző lehetőségek megteremtéséhez célszerű informatikus segítségét igénybe venni.

### **4.5.2 Bejelentkezés a rendszerbe**

- Ha a rendszert browserből indítja a következő címet kell begépelni (a címet a felhasználó azonosítóval és a jelszóval együtt mindenkinek külön megküldjük).
- Ha nem browserből indít, kattintson kétszer a bal egérgombbal a következő ikonra:

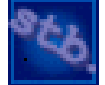

Ezután a következő ablak fogadja (mindkét esetben):

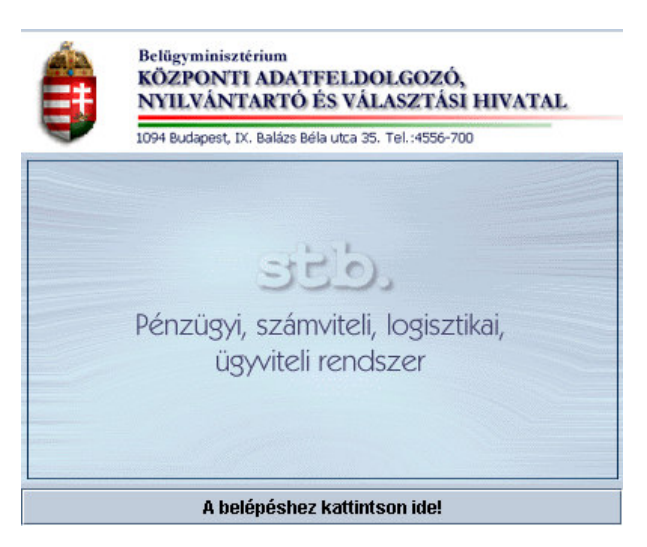

A megjelenő ablak alján kell egérrel megnyomni "A Belépéshez kattintson ide!" nyomógombot.

Ekkor - a háttérben a Menürendszerrel - egy un. bejelentkezési-képernyőablak **/Belépés/** jelenik meg:

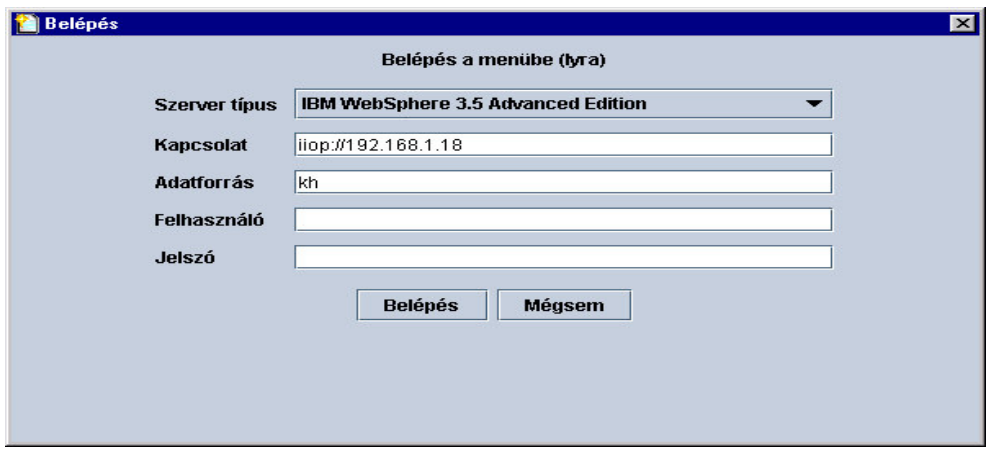

## **A Belépés ablakban az alábbiakat kell kitölteni:**

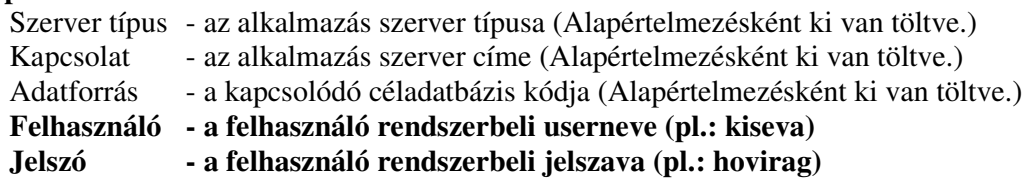

A Felhasználó-t és a Jelszó-t **kisbet**ű**vel, ékezet nélkül** töltsük ki!

A sorok közötti lépegetés Tab billentyűvel vagy egérrel klikkelve történhet. Ha mindent helyesen töltött ki, akkor klikkeljen az egér bal oldali gombjával a **Belépés** feliratú nyomógombra, vagy rátabulálva (TAB) a Space billentyűt nyomja le. Ha mégsem szeretne belépni a rendszerbe, akkor a **Mégsem** nyomógombra klikkeljen, vagy rajta állva nyomja meg a Space billentyűt.

# **4.5.2.1 Hibajelenségek kezelése**

Hibaüzenetek esetében jegyezze fel az üzenetet, és forduljon a helyi informatikushoz, helyi beállítási, paraméterezési gond lehet, majd szükség esetén a megadott Help Desk-hez.

### **4.5.3 Az elszámolások adatainak rögzítése**

Belépés után az alábbi egérrel kinyitható menürendszerhez jut (szimpla klikkelés):

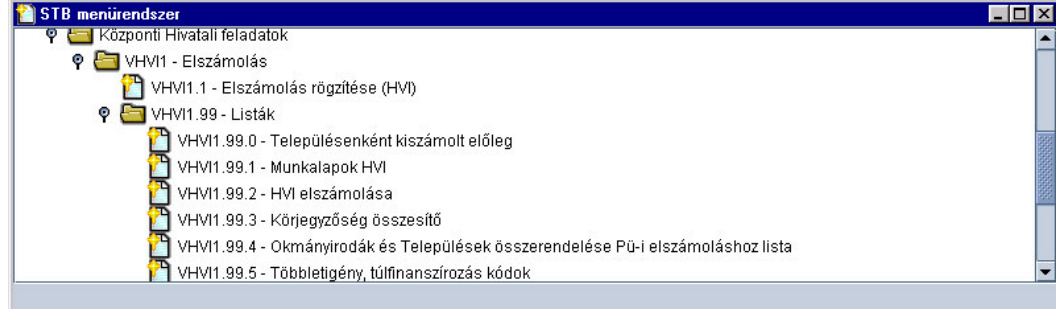

A menüre duplán klikkelve indíthatja a kívánt funkciót.

A funkció megjelenése után egy képernyőablak (panel) jelenik meg. A panel bal felső részén található a segítség gomb:

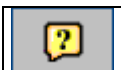

O n-line segítség kérés indítása. Az aktuális képernyőablakra szűkítve hozza fel a segítséget.

A segítség leírásánál jobb oldalon található a rendszer kezelésének általános leírása  $(\underline{A})$ rendszer használata), melynek elolvasását javasoljuk.

Ha eddig eljutottak kezdődhet az "érdemi" munka.

# **ELSZÁMOLÁS RÖGZÍTÉSE (VHVI1.1)**

Norma szerinti elszámolás településenként képernyő:

Helyi választási szervek feladat típusú elszámolása, tényadatainak rögzítése választás típusonként.

A képernyő két panelből áll:

Elszámolás panel: elszámolás évének, és a választás típusának kiválasztása. Elszámolás településenként panel: norma szerinti elszámolás rögzítése

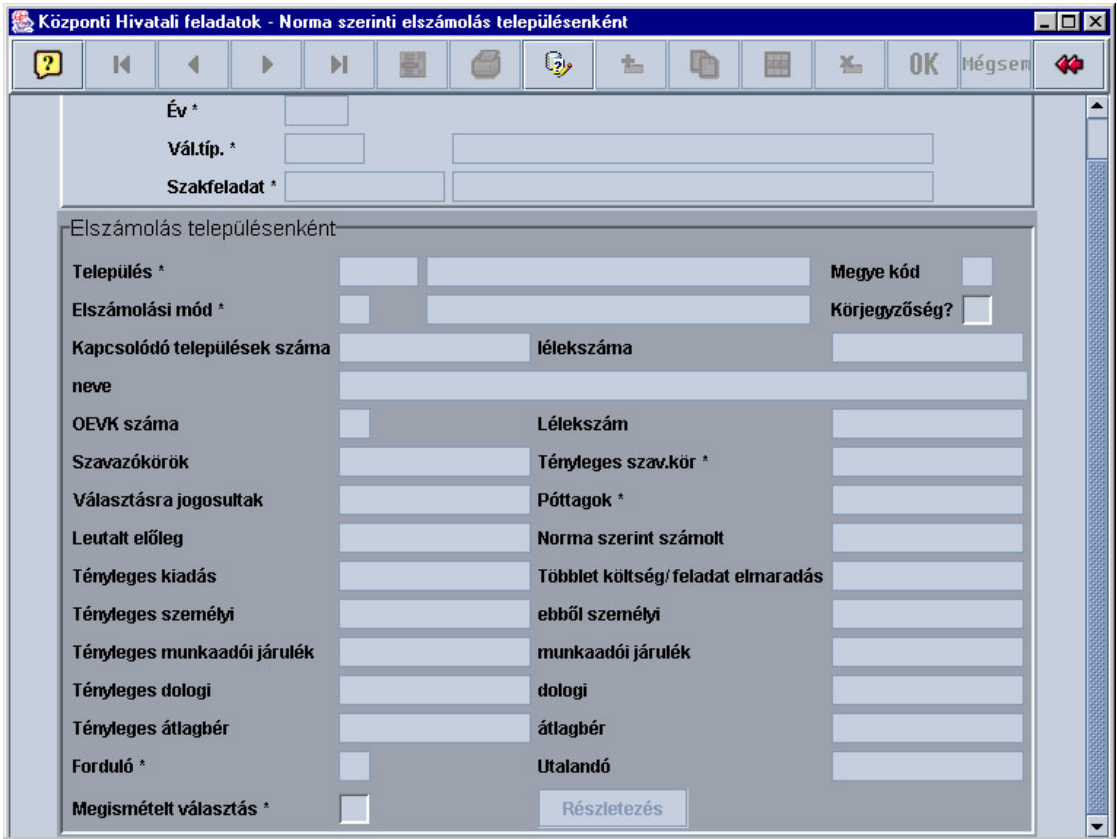

# **Elszámolás panel**

A panelen csak a lekérdező mód aktivizálható (rá kell klikkelni):

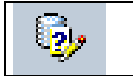

Az Elszámolás elkészítéséhez először az Elszámolás évének, a választás típusának kiválasztása szükséges (amennyiben azok automatikusan nem töltődnek). A kiválasztás a A rendszer használatának általános részében leírtak szerint, az aktuális mezőn állva az alábbi ikon segítségével hívható elő.

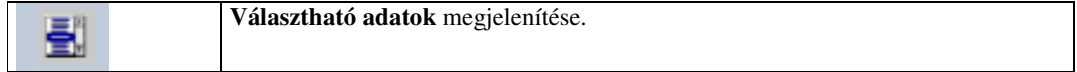

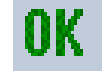

Az adatok kitöltése (elfogadása) után az  $\sigma$  gomb megnyomásával lehet tovább lépni.

## **Elszámolás településenként panel**

A fenti képernyőminta szerinti panelrészen lehet a választási iroda elszámolását elkészíteni. A panel aktivizálásához erre a panelrészre kell duplán "klikkelni".

Először azt a települést kell kiválasztani, amelynek az adatait rögzíteni kívánják. Csak az okmányirodához tartozó települések listája jelenik meg itt. Ha valamely település adatai nem jelennek meg, azt jelezni kell a TVI felé, aki azonnal be tud avatkozni (A felhasználónak csupán a Választható adatok gombot kell újra aktivizálni.).

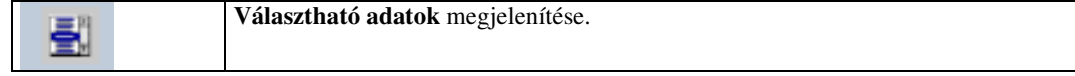

Az adatok kitöltése (elfogadása) után az  $\mathbf{R}$  gomb megnyomásával lehet tovább lépni.

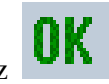

Az gomb hatására a támogatás kiszámításához szükséges, és a kiszámított adatok megjelennek a képernyő panelen. A választási iroda ezeket az adatokat nem módosíthatja. Amennyiben ezek az adatok eltérnek a saját nyilvántartás adataitól, azt a TVI felé jelezni kell.

A kitöltendő adatmezők az alábbi gomb megnyomására aktivizálódnak:

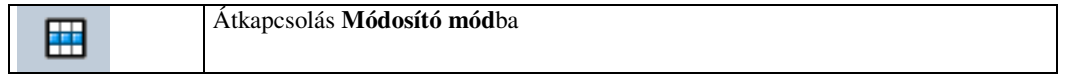

#### **Tényleges szav.kör**

A választásban ténylegesen működő szavazókörök száma.

#### **Póttagok**

A választás lebonyolításában ténylegesen résztvevő póttagok száma.

## **Tényleges kiadás összesen**

A tényleges kiadásokat a választási iroda (közigazgatási hivatal) pénzügyi-számviteli nyilvántartásával egyezően kell megadni.

### **Többlet költség/ feladat elmaradás**

Tényleges kiadás összesenje - Norma alapján kiszámolt összeg. Többlet költség esetén

az összeg plussz, feladatelmaradás esetén mínusz.

A mező nem navigálható, automatikusan töltődik.

#### **Tényleges személyi**

Tényleges kiadásból mennyi a személyi kiadás.

## **Tényleges munkaadói járulék**

Tényleges kiadásból mennyi a munkaadói járulék.

### **Tényleges dologi**

Tényleges kiadásból mennyi a dologi kiadás.

### **Átlagbér**

Választásban résztvevők átlagbér igénye. Az 1997. évi C. törvény 21.§ (4) bekezdés szerinti kiadás.

### **Forduló**

Választással kapcsolatban megtartott fordulók száma. Értéke általában 1, csak országgyűlési képviselő választás esetén lehet 2.

### **Utalandó**

Tényleges kiadás összesenje - Leutalt összeg.

A mező nem navigálható, automatikusan töltődik.

## **Többlet költség/ feladat elmaradás**

**ebb**ő**l személyi munkaadói járulék dologi átlagbér**

Adataik a Részletezés nyomógomb választásával megjelenő panel kitöltésével automatikusan töltődnek.

A panel befejezéséhez az  $\left| \prod_{\text{gomb}} \right|$  megnyomása szükséges.

### **Részletezés nyomógomb**

A **Részletezés** nyomógomb, a Többletköltség képernyőt indítja. A többleteket igény kódok szerint kell részletezni.

### Többletköltség képernyő

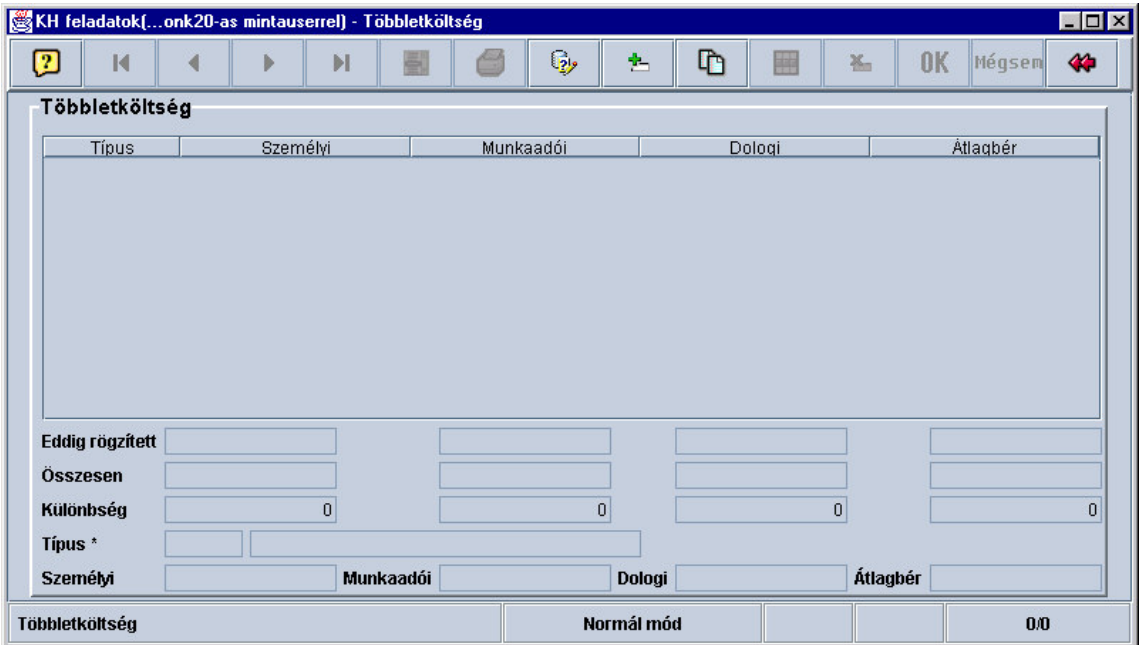

## **Többletköltség panel**

Többletigény vagy feladatelmaradás (a **feladatelmaradás** összegei **negatív el**ő**jellel** rögzítendők) részletezése, megfelelő kódok szerint.

#### A felvitelhez az alábbi funkciót kell kiválasztani:

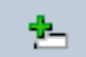

Átkapcsolás **Adatrögzít**ő **mód**ba

A panelen az alábbi adatok rögzíthetők:

#### **Típus**

Többletköltség típus kódja.

A mező kitöltése kötelező. A mezőhöz "Választható adatok" ablak tartozik.

Többletköltség típus megnevezése. A mező nem navigálható.

## **Személyi**

Személyi kiadás összege.

### **Munkaadói**

Munkaadót terhelő járulékok összege.

### **Dologi**

Dologi kiadás összege.

## **Átlagbér**

Választásban résztvevők átlagbér igénye.

A tétel rögzítés befejezését az **UPP** gombbal jelezzük. Ennek elmaradása

"adatvesztést" eredményez. Újabb tétel az előzőek szerint rögzíthető.

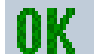

 $A_z$  **UN** gombhoz ellenőrzések tartoznak. Nem egyezőség esetén a hibás

tétel a Módosítás gombbal visszahívható, vagy új tétel rögzíthető.

A rögzítés végén kilépés az aktuális alkalmazásból:

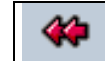

**Kilépés** az aktuális alkalmazásból

A kilépés után az Elszámolás panelhez térünk vissza, ahol a többletköltség tételek már megjelennek.

Ha befejeztük a munkát: **Kilépés,** ha nem, a **Módosítás** újrakezdhető**.**

#### **4.5.4 Listák (VHVI1.99) menüpont**

### **HVI elszámolása (VHVI1.99.2)**

A lista a választási szerv elkészített elszámolásának kinyomtatását teszi lehetővé. Települések elszámolása képernyő:

A lista a futtatáshoz szükséges paraméterek kiválasztását teszi lehetővé (amennyiben az nem töltődik automatikusan). Ez után a Lista futtatása következhet. Eredménye az Elszámolás lesz.

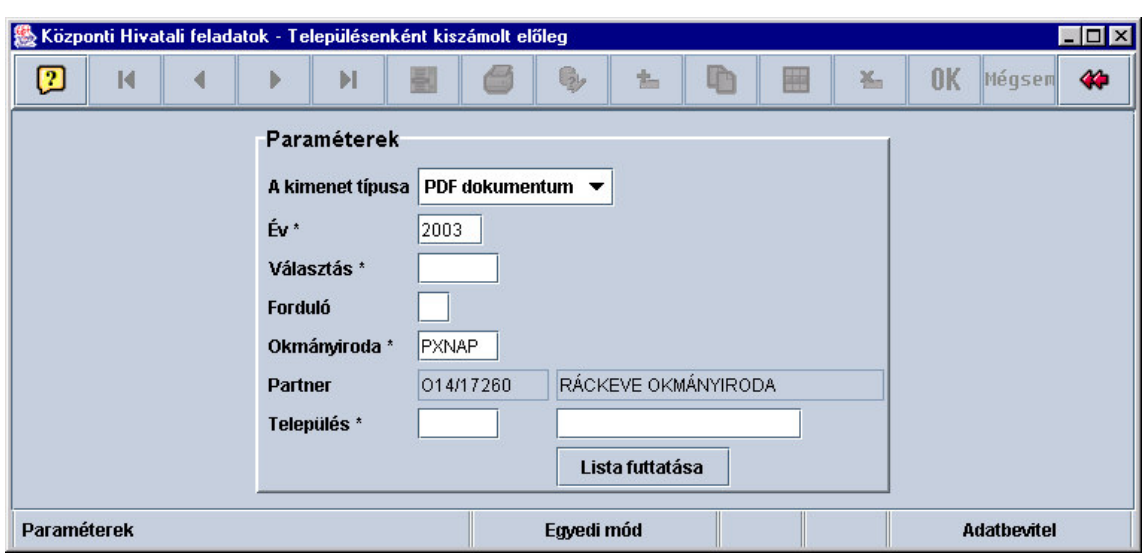

Az okmányirodák a településeket (speciális választási) illetékességük szerint választhatják ki.

Az elszámoláson kívül lehetőség van a rendszerben tárolt további adatok különböző szempontok szerinti lekérdezésére (kinyomtatására) is:

- A Településenként kiszámolt előleg (VHVI1.99.0): tartalmazza a település részére jogszabály normatívái alapján kiszámolt előleg nagyságát feladatonkénti bontásban.
- a Munkalapok HVI (VHVI1.99.1): HVI-k részére a munkalapok kinyomtatása. A munkalapokon szerepelnek a központi adatbázisból kapott, a számítás alapjául szolgáló jegyzőségi, körjegyzőségi adatok. Az elszámolás időpontjáig leutalt, és a normatívák alapján számolt összeg. Ezt az OEVI-k és okmányiroda HVI-k saját elszámolása vonatkozásában nem szükséges megtenni.
- Körjegyzőség összesítő (VHVI1.99.3): Az elszámolás tényadatainak megfelelően kitöltött munkalap nyomtatása körjegyzőségi szintre összesítve.
- Okmányirodák és települések összerendelése a PÜ-i elszámoláshoz lista (VHVI1.99.4): Az okmányirodák és települések összerendelését (mely okmányiroda mely települések pénzügyi elszámolását dolgozza fel) a TVI végzi el. Az okmányiroda székhely HVI ki tudja listázni azon településeket, amelyek elszámolását rögzíti.
- Többletigény, túlfinanszírozás kódok (VHVI1.99.5)

#### **5.5.5. Választás logisztika (TVI és OEVI modul)**

A választás logisztikai feladatokat támogató funkciók fejlesztés altt vannak, a tervezett oktatás során részletesen bemutatásra kerülnek. A végleges kezelési leírásokat a VÜR-ön juttatjuk el a TVI, OEVIkhez.

#### **Szállítási adatok rögzítése (VHVI2.1.)**

### **Szállítási adatok rögzítése képerny**ő

A képernyőn van lehetőség a gyártó által szállított, és átvett szállítmányok adatainak, az esetleges eltérések, megjegyzések rögzítésére, jelzésére a Központi Hivatal felé.

A képernyő négy panelből áll:

Választás adatai panel: az adott választás évének, típusának kiválasztása.

Szállítmány átvétel bizonylata panel: az átvételről szóló bizonylat fej adatainak rögzítése.

Választási szervek adatai panel: az OEVK megadása, melyre a szállítmány vonatkozik.

Ténylegesen szállított mennyiségek panel: a ténylegesen átvett mennyiségek rögzítése.

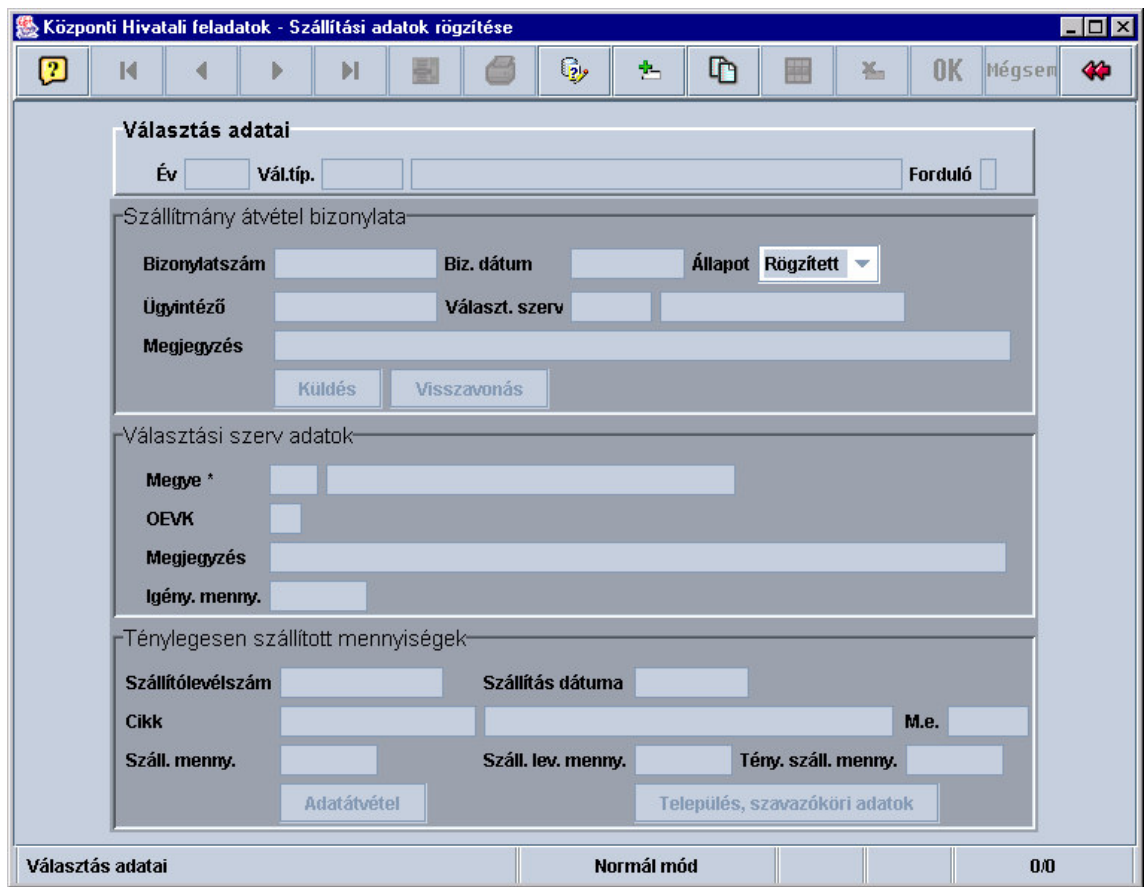

### **Választás adatai panel**

A panelen kell rögzíteni, mely választásra vonatkozik a szállítmány átvételről szóló bizonylat. A panelen az Adatrögzítő, a Módosító, a Lekérdező és a Törlő üzemmódok aktivizálhatóak.

A bizonylat rögzítéséhez, elkészítéséhez először a választás évének és típusának, esetleg fordulójának (EU népszavazás esetén e mező értéke: 1) kiválasztása szükséges.

A kiválasztás A rendszer használatának általános részében leírtak szerint, az aktuális mezőn állva az alábbi ikon segítségével hívható elő.

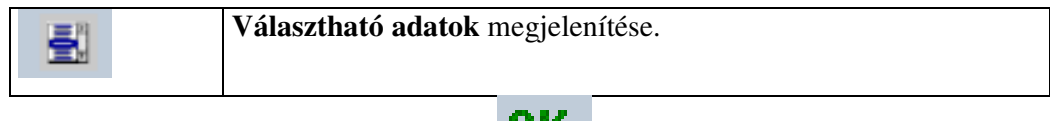

Az adatok kitöltése (elfogadása) után az  $\Box$  gomb megnyomásával lehet tovább lépni.

## **Szállítmány átvétel bizonylata panel**

A panelen kell megadni az átvétel elszámolásáról szóló bizonylat fő (fej) adatait. A panel aktivizálásához erre a panelrészre kell duplán "klikkelni".

A panel adatai a Megjegyzés mező kivételével automatikusan töltődnek. A Küldés nyomógomb megnyomásával küldhető el a rögzített bizonylat a Központi Hivatal részére. Az elküldés a Visszavonás nyomógomb segítségével visszavonható, esetleges módosítás, kiegészítés miatt. A bizonylat aktuális állapotát az Állapot mező mutatja, melyet a program automatikusan tölt.

Az adatok kitöltése (elfogadása) után az  $\alpha$  gomb megnyomásával lehet tovább lépni.

A panelen az alábbi adatok rögzíthetőek:

## **Megjegyzés**

A Megjegyzés mezőben bármilyen rövid szöveg rögzíthető, mely a bizonylat tartalmára utalhat, észrevételt tartalmazhat, súlyos eltérést jelezhet, figyelmet felkelthet**.**

### **Választási szerv adatok panel**

A panelen kell kiválasztani azt az OEVK-t, melyre a szállítmány vonatkozik. A panelen több OEVK is megadható egy bizonylathoz, egy megyéhez.

E panelen is rögzíthető megjegyzés, mely tetszőleges szöveg lehet.

Az adatok kitöltése (elfogadása) után az  $\alpha$  gomb megnyomásával lehet tovább lépni. A panelen az alábbi adatok rögzíthetőek:

#### **Megye**

A megye kódját és nevét kell kiválasztani, melyre a szállítmány vonatkozik.

#### **OEVK**

Az OEVK kódját kell kiválasztani, melyre a szállítmány vonatkozik.

#### **Megjegyzés**

A Megjegyzés mezőben bármilyen rövid szöveg rögzíthető, mely a bizonylat tartalmára utalhat, észrevételt tartalmazhat, súlyos eltérést jelezhet, figyelmet felkelthet.

#### **Ténylegesen szállított mennyiségek panel**

A panelen kell megadni a Választási szerv adatok panelen megadott megye vagy OEVK részére ténylegesen átvett szállítmány mennyiséget. Az EU népszavazás esetében a szállítmány alatt csak a szavazóköri (szállító) dobozokat értjük (a Cikk mezőben e cikk alapértelmezettként szerepel, nem módosítható).

A panelen tájékoztatásként (nem navigálható mezőben) mutatjuk a gyártó által rendelkezésre bocsátott adatok alapján az adott választási szerv részére számított gyártási (Igény. menny.), valamint a *Szállítólevélszám* mezőben megadott bizonylatszám alapján a szállított mennyiségeket (Száll. menny.). E mezők csak abban az esetben tartalmaznak értéket, ha a gyártó ezen adatokat a fizikai szállítást megelőzően (időben) a Központi Hivatal rendelkezésére bocsátotta.

Abban az esetben, ha a *Száll. menny* mezőben nincs érték, a mezőben rögzíteni kell azt a mennyiséget, mely a papír alapú szállítólevélen (vagy egyéb szállítási, átadás-átvételi okmányon) szerepel, mely alapján a gyártó szállított a választási szervhez.

Minden esetben a *Tény. száll. menny*. mezőben meg kell adni, a ténylegesen leszállított és a címzett által átvett mennyiséget az adott cikkből.

Az átvett mennyiségekről szavazóköri mélységű elszámolást kell rögzíteni a bizonylaton, e célra a *Település, szavazóköri adatok* nyomógomb által indított képernyő szolgál, melyen táblázatos formában, egyszerű Enter lépegetéssel kell megadni a ténylegesen átvett szavazóköri mennyiséget.

E feladat elvégzésének egyszerűsítését és gyorsítását szolgálja az *Adatátvétel* nyomógomb. A nyomógomb segítségével az adott OEVK települései, szavazókörei a *Település, szavazóköri adatok* táblázatos képernyőn automatikusan beírásra kerülnek. Emellett a gyártó által rendelkezésre bocsátott adatok alapján a szállítólevél (*Száll. lev. menny*.) és tényleges szállítás (*Tény. száll. menny*) adatokat is automatikusan a szavazókörök mellé írjuk. Így a táblázatos képernyőn soronként csak lépegetni kell, és az esetleges eltérést módosítással korrigálni kell. Különös odafigyeléssel kell végezni ezt a munkát, ha az összesen adatok eltérést mutatnak (*Száll. lev. menny. nem egyenl*ő *Tény. száll. menny*.)

Abban az esetben, ha a gyártó időben nem bocsátja rendelkezésre a szállítási adatokat, nem áll módunkban ilyen előzetes szállítási mennyiségeket megadni a képernyőn, ekkor egyenként kell ezen adatokat rögzíteni.

A bizonylatot csak a részletes adatok megadása esetén lehet elküldeni. A megfelelő részletes és összesen mennyiségeknek egyezni kell. Előfordulhat, hogy egy címzett több szállítás után kapja meg a szükséges mennyiséget, ezért a mennyiségek szállításonként (szállítólevelenként) rögzíthetők.

A panelen az alábbi adatok rögzíthetőek:

#### **Szállítólevélszám**

A papír alapú szállítólevél egyedi azonosító száma (bizonylatszáma). Megadásával a részletező adatoknál e szállítólevél adatai automatikusan felajánlásra kerülhetnek.

#### **Szállítás dátuma**

A szállítólevélen szereplő dátum.

#### **Száll. lev. menny**

A mezőt abban az esetben kell kitölteni, ha a *Száll. me*nny mezőnek nincs értéke. Ekkor a papír alapú szállítólevélen szereplő összesen mennyiséget kell rögzíteni az adott cikkből.

# **Tény száll. menny**

A mezőben az adott cikkből ténylegesen átvett mennyiséget kell megadni. A mező értékének és a *Település, szavazóköri adatok* képernyő összesen mennyiségének meg kell egyeznie.